## **Instructions on how to create your Consultant Directory Listing**

- 1. Log In: Log into the SCNetwork website with your SCN member login ID and password.
- 2. **ACCESS your SCN profile:** Click on **edit profile** under your picture or picture box (not the "Profile" link on the left)

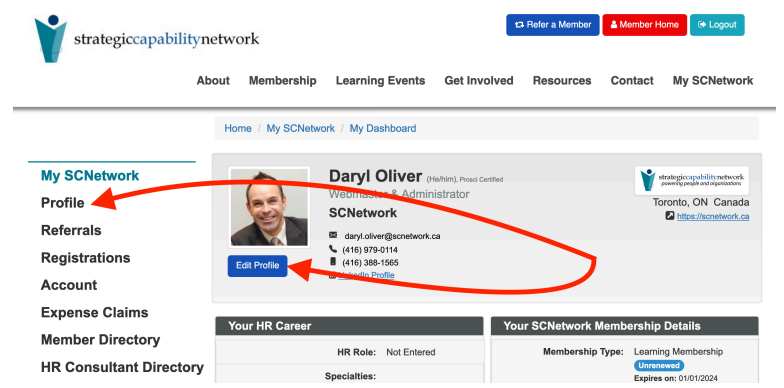

3. **Your Consultancy Directory Listing**: Under the grey banner, go to the tab <My HR Consultant Directory Listing>

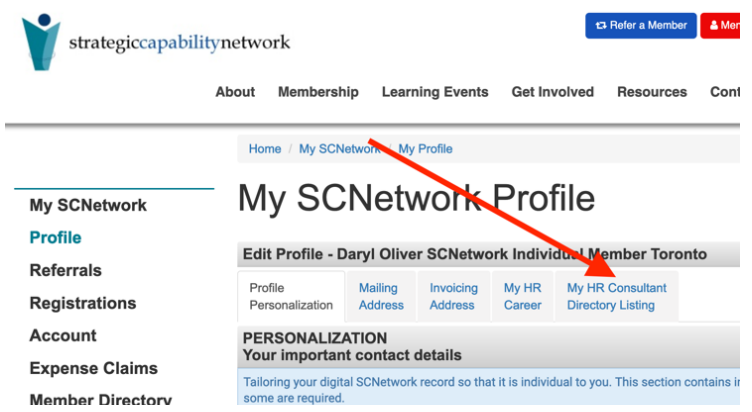

- 4. Fill in your information (some info has been pre-populated from your member profile).
- 5. **Save:** Remember *click* <Save> button located at bottom of page.

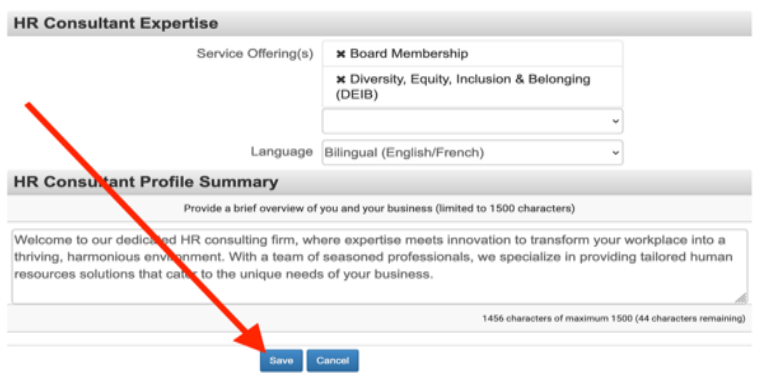